### 1. 통합인증 앱 설치 및 등록 절차

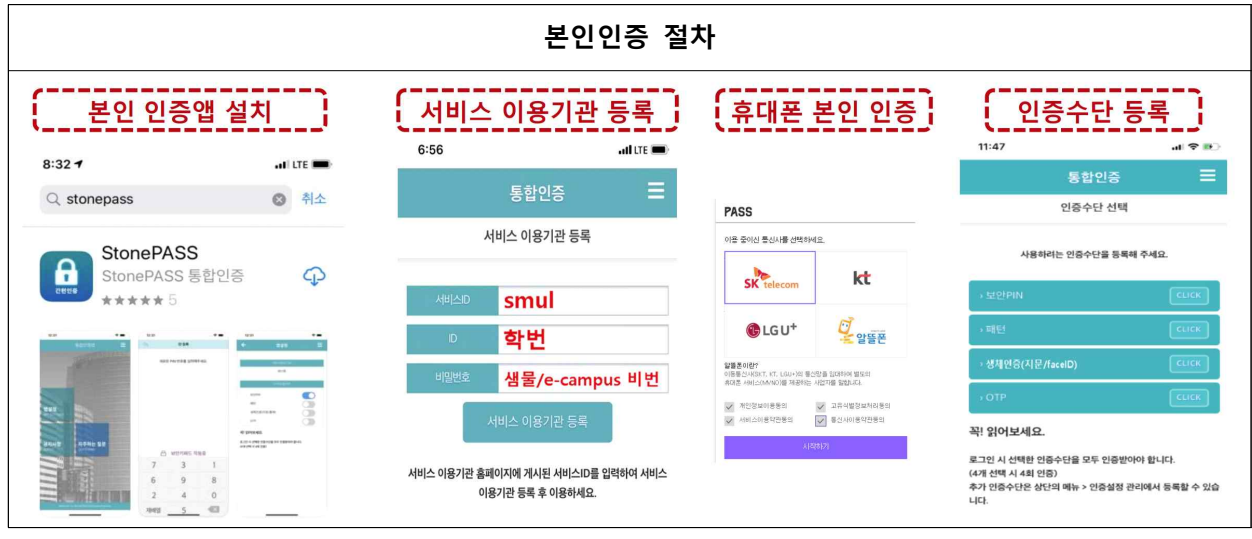

 ※ 본인 명의의 휴대폰이 아닌 경우 통신사 휴대폰 본인 인증을 진행할 수 없으니 해당되는 학생은 2. e-Campus 2차 본인인증 절차의 'E-mail 인증'으로 진행하시기 바랍니다.

가. 본인인증 앱 설치

e-Campus 로그인 후 본인인증이 동작하는 강의실(강좌)에 입장하기 위해서는 "Play 스토어"

- 또는 "App Store"에서 'StonePASS' 앱을 설치합니다. 나. 서비스 이용기관 등록
	-
	- 1) 서비스ID: smul(반드시 <u>소문자 영문</u>만 입력)<br>2) ID: 학번(샘물포털시스템 또는 e-Campus 아이디)<br>3) PW: 샘물포탈시스템 또는 e-Campus 비밀번호
	-
- 다. 휴대폰 본인인증

휴대폰 본인인증 절차로 문자로 인증하기를 클릭한 후 개인 인증정보를 입력하면 됩니다.

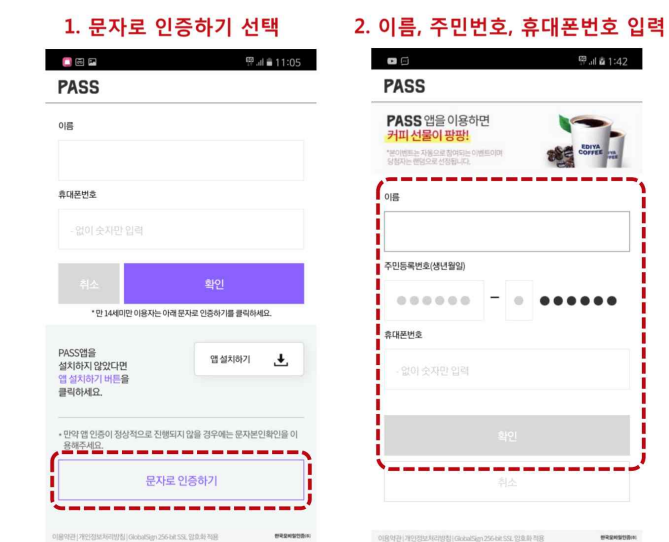

라. 인증수단 등록

보안PIN, 패턴, 생체인증(지문/faceID), OTP 중 사용하고자 하는 인증수단 1개를 등록합니다.

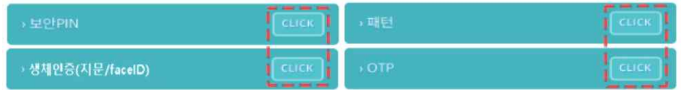

# 2. e-Campus 2차 본인인증 절차: 매 로그인미다 2차 인증 실시

- 가. PC 및 모바일 웹(e-Campus) 1) e-Campus(ecmpus.smu.ac.kr)에 접속하여 로그인 후 강좌 목록에서 해당 교과목을 클릭하면
	- 인증 화면으로 이동합니다.<br>2) 인증 화면에서 "본인인증" 또는 "E-mail 인증" 중 희망하는 '인증 진행하기' 버튼을 클릭합니다.

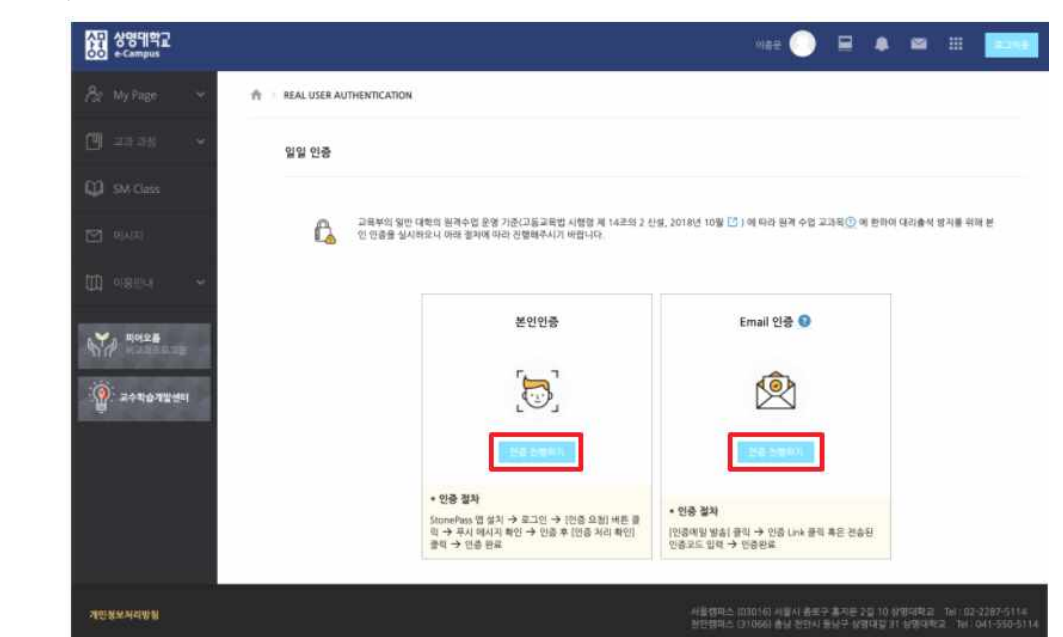

# 가) 본인인증

(1) 본인인증 요청 화면에서 "인증 요청" 버튼을 클릭합니다.

 $\sum_{i=1}^{n}$ 

본인인증

**JES** 

본인인증 로그인 절차.

- OTP 본인인증: 앱 OTP 인증번호 입력 -> '인증 처리 확인' 클릭

- 다른 본인인증: 앱 인증 처리 -> '인증 처리 확인' 클릭

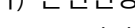

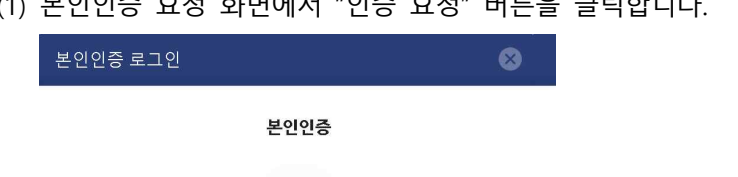

(2) "StonePASS" 앱에서 Push 알림을 클릭하여 등록한 인증방법으로 인증을 완료합니다.

 $\Omega$ 

본인인증 로그인

본인인증

 $\sum_{i=1}^n$ 

- OTP 본인인증: 앱 OTP 인증번호 입력 -> '인증 처리 확인' 클릭

- 다른 본인인증: 앱 인증 처리 -> '인증 처리 확인' 클릭

OTP 인증이 처리되었습니다.

 $\bullet$ 

※ Push 알림 전송 후 2차 인증은 5분 이내에 인증을 끝내야 합니다. 설치한 앱에 서비스 등록이 되어 있지 않으면 Push 알림이 오지 않습니다.

본인인증 로그인

OTP 인증번호

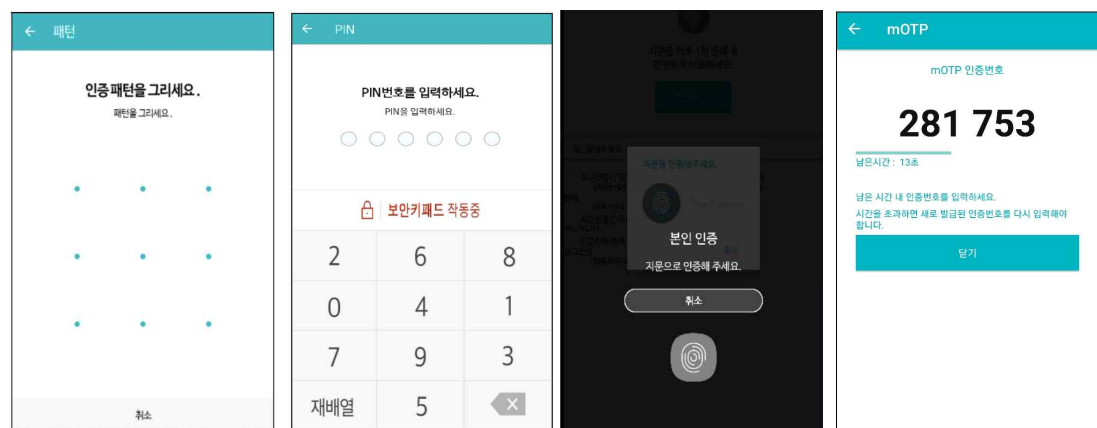

- (3) 앱에서 인증을 완료한 뒤, PC 화면의 본인인증 '인증 처리 확인' 버튼을 클릭하면,
- 강의실로 자동 입장이 됩니다. 나) E-mail 인증: 아래에 해당되는 학생들만 E-mail 인증 진행 요망
	- 본인 명의의 휴대폰이 아닌 학생
	- 외국인 학생, 본인인증(StonePass)이 안되는 학생
	- ※ 이메일 정책에 따라 스팸메일함에 수신될 수 있으니 받은메일함에 없는 경우 스팸메일함 확인 요망
	- ※ E-mail 인증 메일 수신 불가 또는 5분 이상 소요되는 경우 인증키가 무효화 처리되고 있으니 샘물포털시스템에서 다른 메일로 변경 요망

e-Campus 개인정보에 E-mail 정보가 잘못 등록 또는 수정하고자 하는 학생은 샘물포털시스템-학생기본-학적정보-개인정보수정(학생용)-연락처 E-mail 수정 후 센터에 학사연동(회원정보) 요청함.

(1) E-mail 인증 요청 화면에서 "인증메일 발송" 버튼을 클릭합니다.

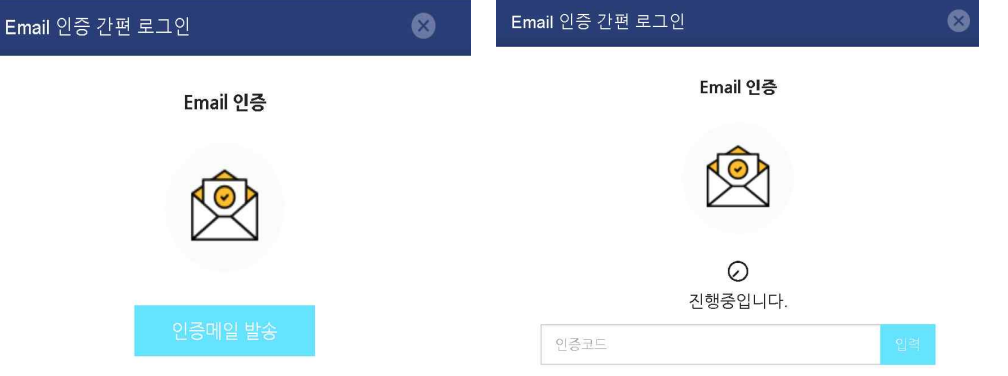

 (2) e-Campus 개인정보에 등록된 E-mail에 가셔 인증 내용을 확인하여 인증 링크를 클릭하거나 인증코드 번호를 입력하여 인증을 진행합니다.

[인증 알림이] Email 인증을 진행하여 주십시오.

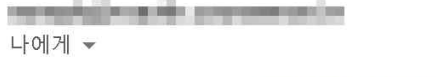

링크를 눌러 인증을 진행 http://me2.do/x7tG3IA1

또는 x7tG3IA1 를 입력

(3) E-mail 인증이 완료되면, 강의실로 자동 입장이 됩니다.

나. 모바일 앱(코스모스)<br>- 1) 지문/Face ID 지원: 사용 디바이스 잠금 설정에서 선택 등록한 후 강좌 목록에서 해당 교과목을 클릭하여 인증절차를 거치면 강의실로 자동 입장이 됩니다. 만약 휴대폰 디바이스 잠금 설정에서 등록이 되어 있지 않으면 alert 메시지가 표시됩니다.

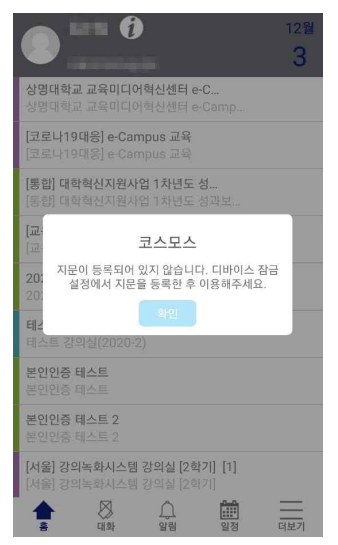

 2) 지문/Face ID 미지원: 코스모스 앱 우측 하단 더보기-본인인증관리-외부 얼굴 인증 사용 체크한 후 강좌 목록에서 해당 교과목을 클릭하여 얼굴을 등록하면 강의실로 자동 입장이 됩니다.

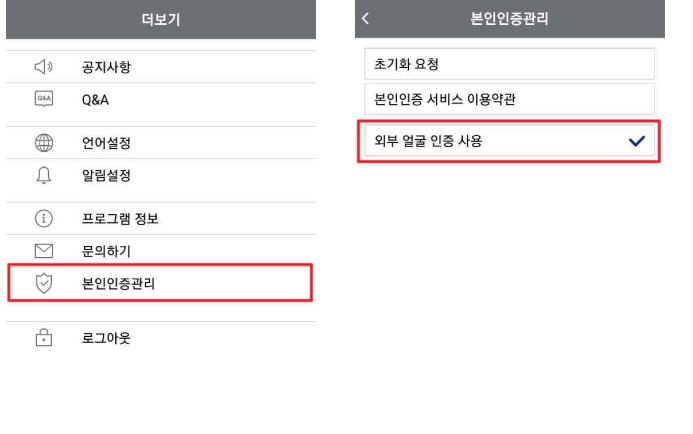

 $\begin{array}{ccccccccccccccccc} \mathbb{A} & & \mathbb{A} & & \mathbb{A} & & \mathbb{A} & & \mathbb{B} & & \mathbb{B} \\ \mathbb{B} & & \mathbb{B} & & \mathbb{B} & & \mathbb{B} & & \mathbb{B} & & \mathbb{B} \end{array}$  $\begin{picture}(40,10) \put(0,0){\line(1,0){10}} \put(15,0){\line(1,0){10}} \put(15,0){\line(1,0){10}} \put(15,0){\line(1,0){10}} \put(15,0){\line(1,0){10}} \put(15,0){\line(1,0){10}} \put(15,0){\line(1,0){10}} \put(15,0){\line(1,0){10}} \put(15,0){\line(1,0){10}} \put(15,0){\line(1,0){10}} \put(15,0){\line(1,0){10}} \put(15,0){\line(1$  [참고 사항]

## 1. StonePASS '알림이 안올 때' 체크하는 방법

가. 안드로이폰

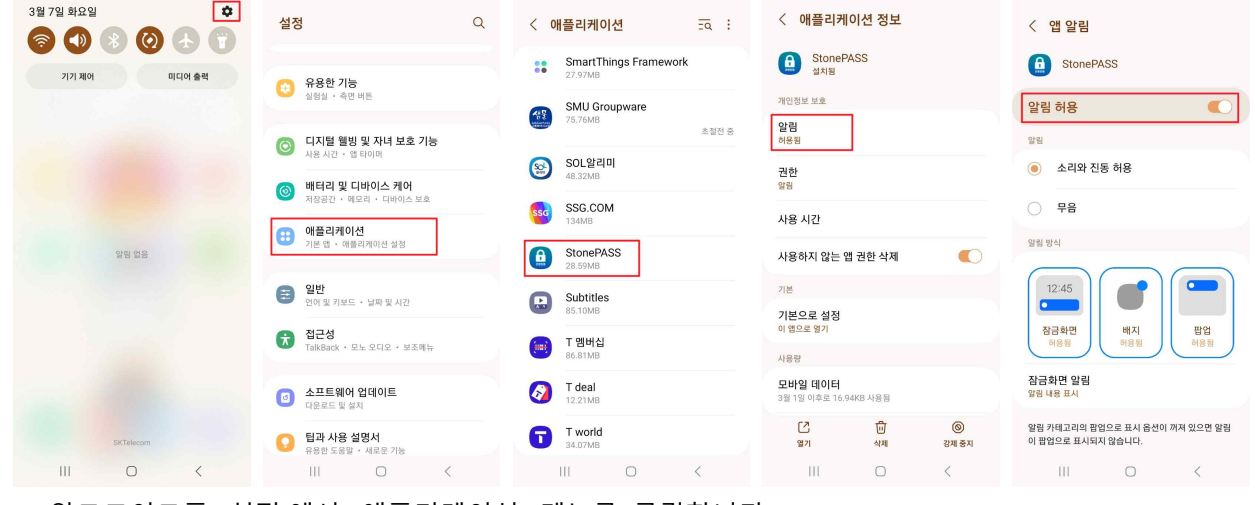

- 
- 1) 안드로이드폰 '설정'에서 '애플리케이션' 메뉴를 클릭합니다.<br>2) 화면을 아래로 내려서 'StonePass' 앱 클릭 > '알림' 클릭 > '알림 허용'을 활성화 합니다.
- 나. 아이폰

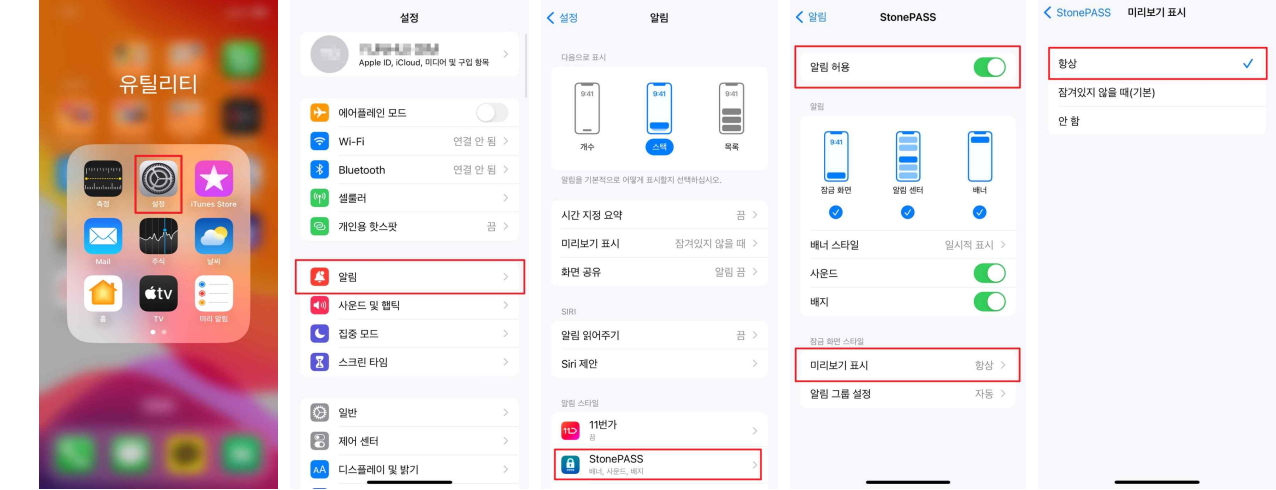

- 
- 1) 아이폰 '설정'에서 '알림' 메뉴를 클릭합니다.<br>2) 화면을 아래로 내려서 'StonePASS' 앱을 클릭 > '알림 허용' 활성화 > '미리보기 표시' 클릭 > '항상'을 체크합니다.
- 2. StonePASS '캐시 삭제'하는 방법
	- 가. 안드로이드

 설정 > 애플리케이션 > StonePASS 검색 후 터치(또는 앱 목록에서 'StonePASS' 직접 선택 가능) > 저장공간 > 캐시 삭제 후 재시도

나. 아이폰

 설정 > 일반 > iPhone 저장 공간 > StonePASS 선택 > 앱 정리하기 iOS의 '앱 정리하기' 후 인증실패 시 삭제 후 재설치 바랍니다.